## Sentinel App Quick Start Guide 2022

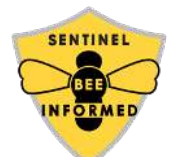

First, Register for an account at Research.Beeinformed.org and follow the App and Dashboard Protocol https://beeinformed.org/citizen-science/sentinel-apiaries/ to download and install the app. The general workflow of the application is to use the mobile app to enter data. Then sync that data to the server and go online to view that data.

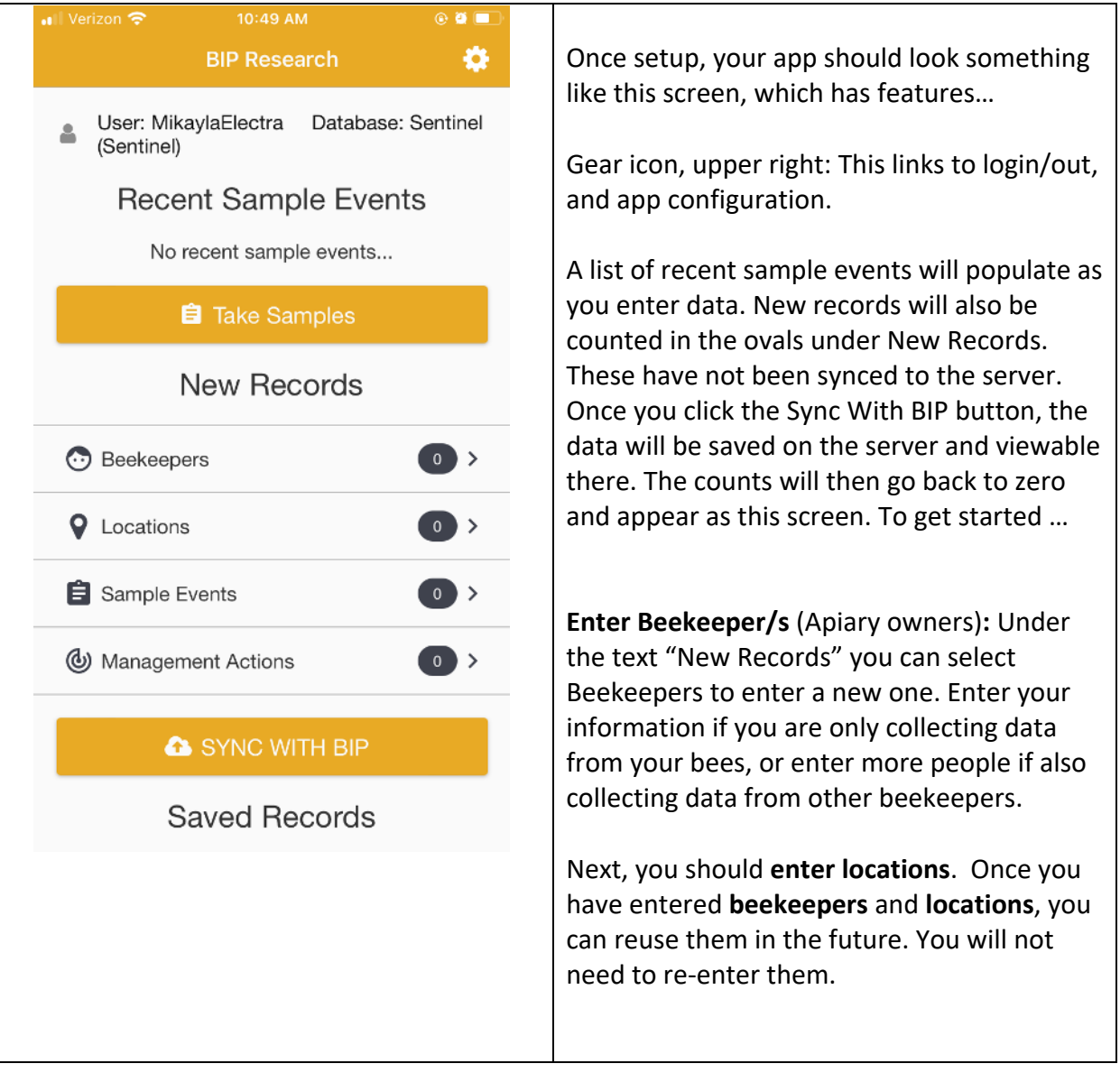

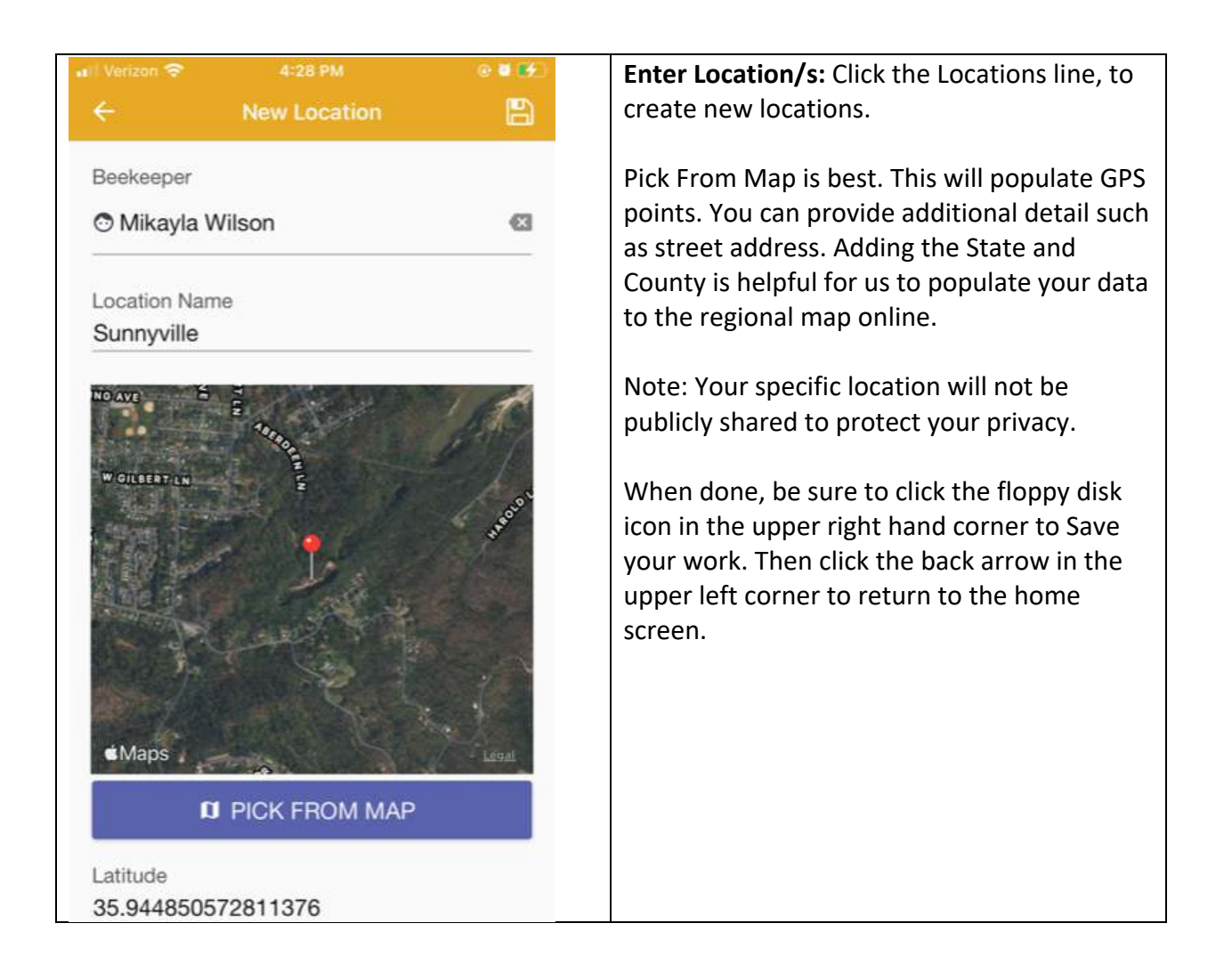

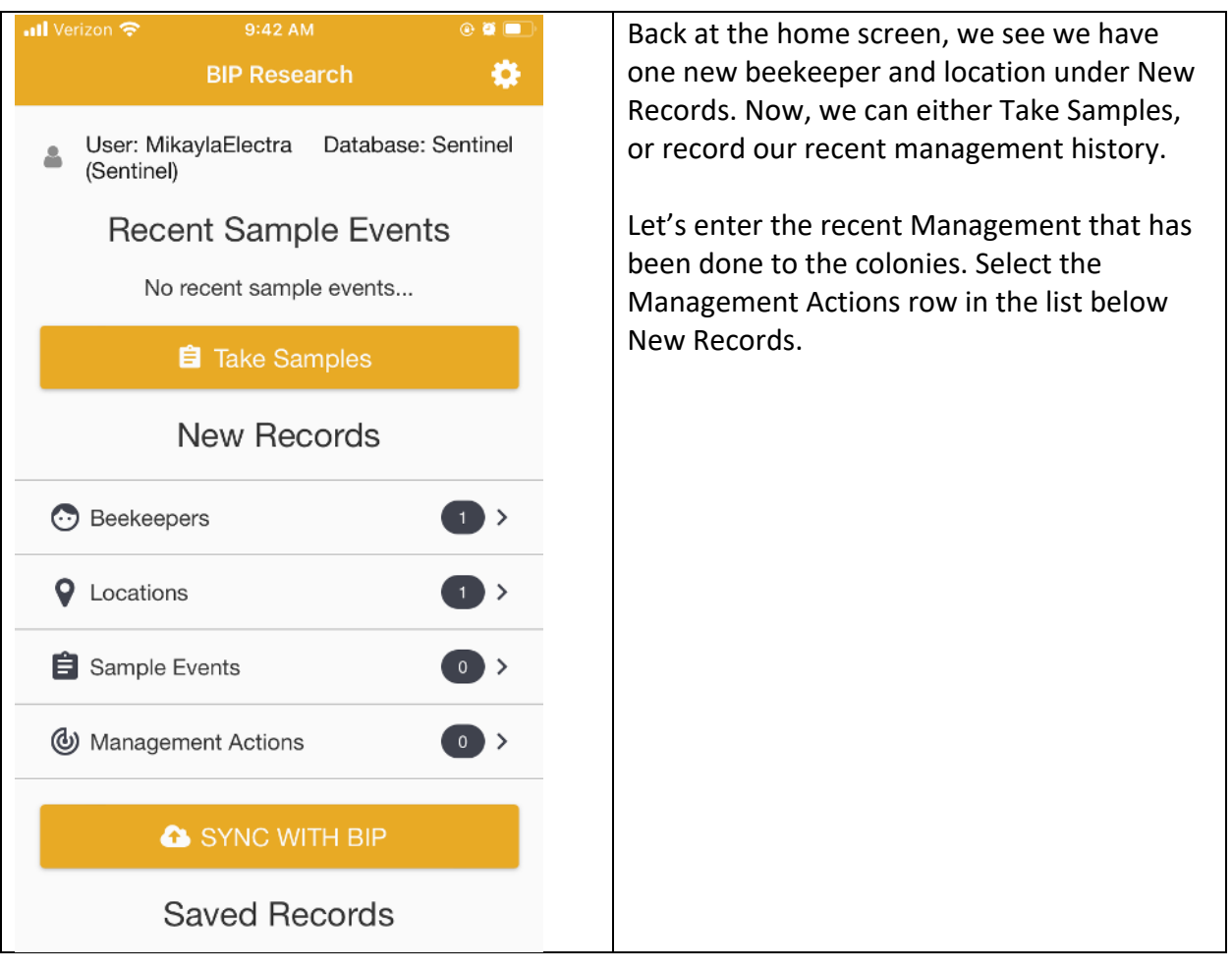

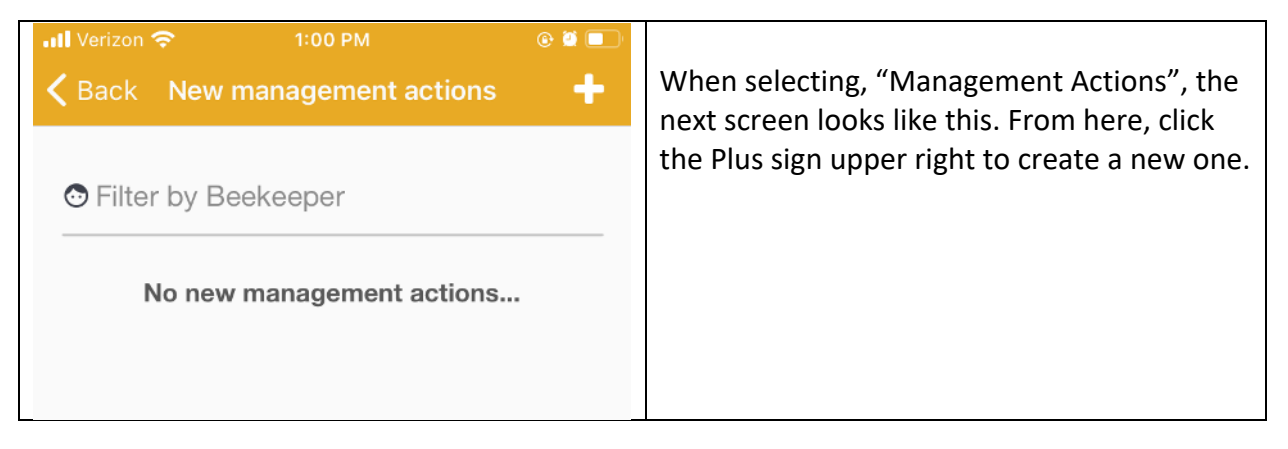

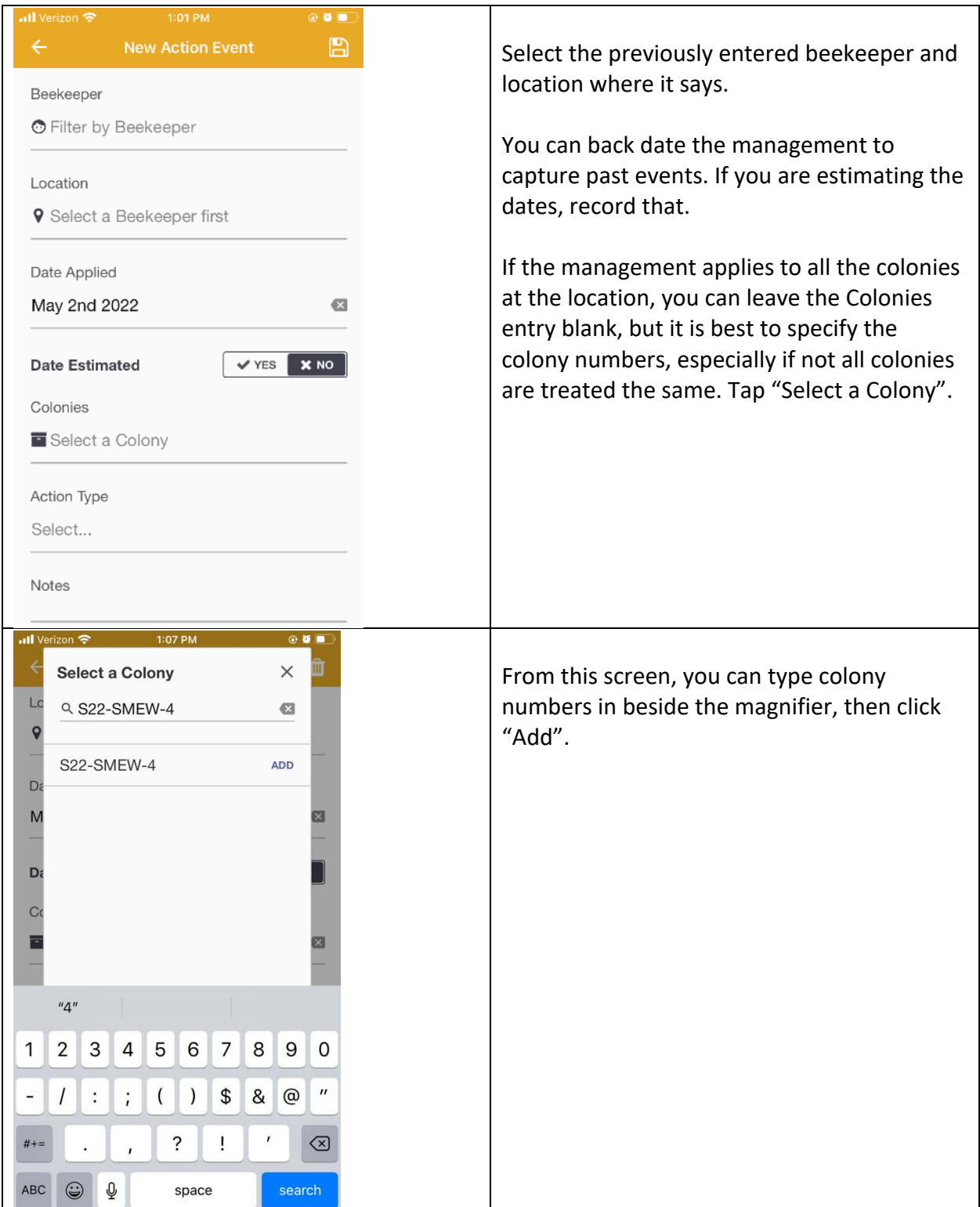

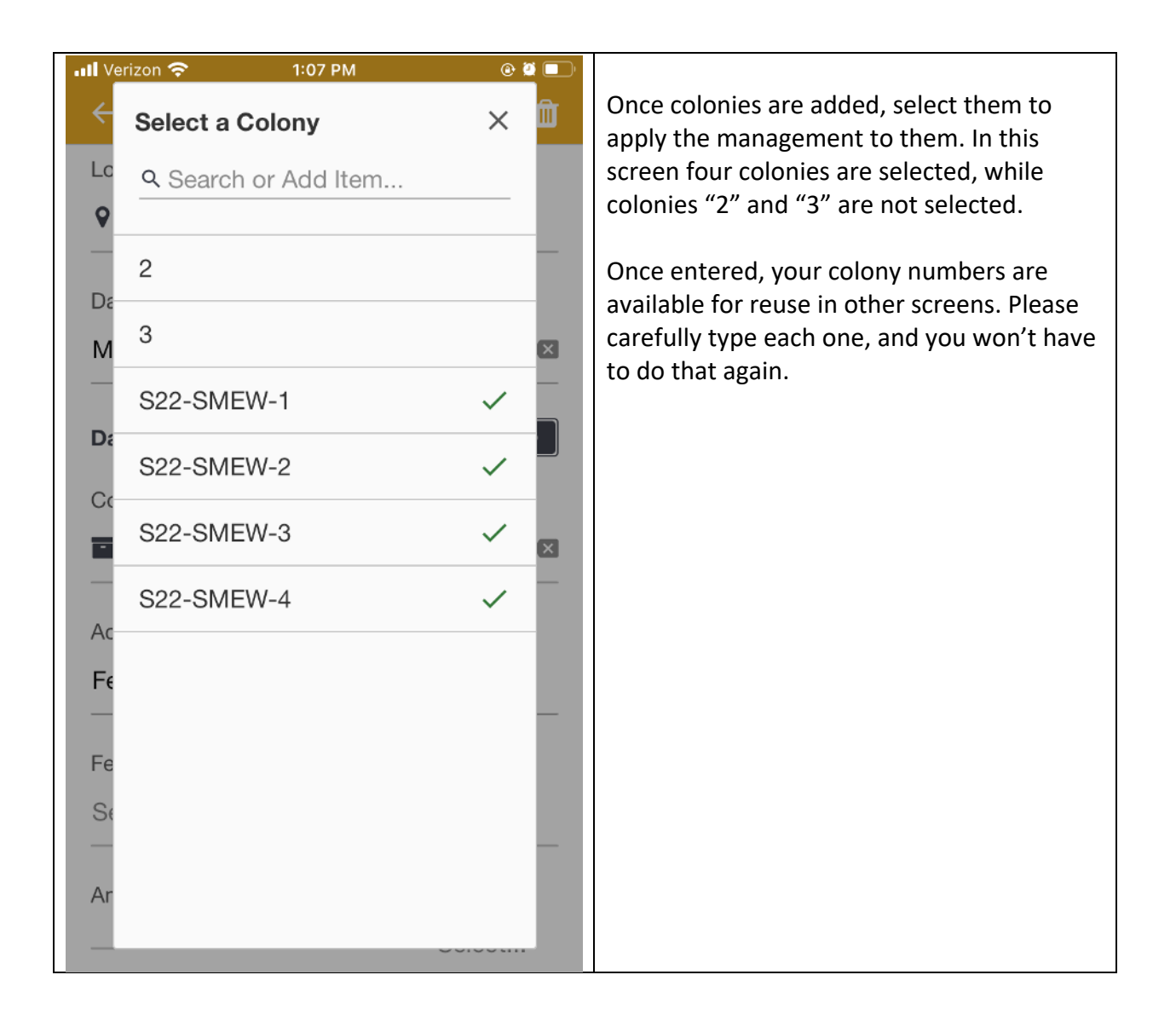

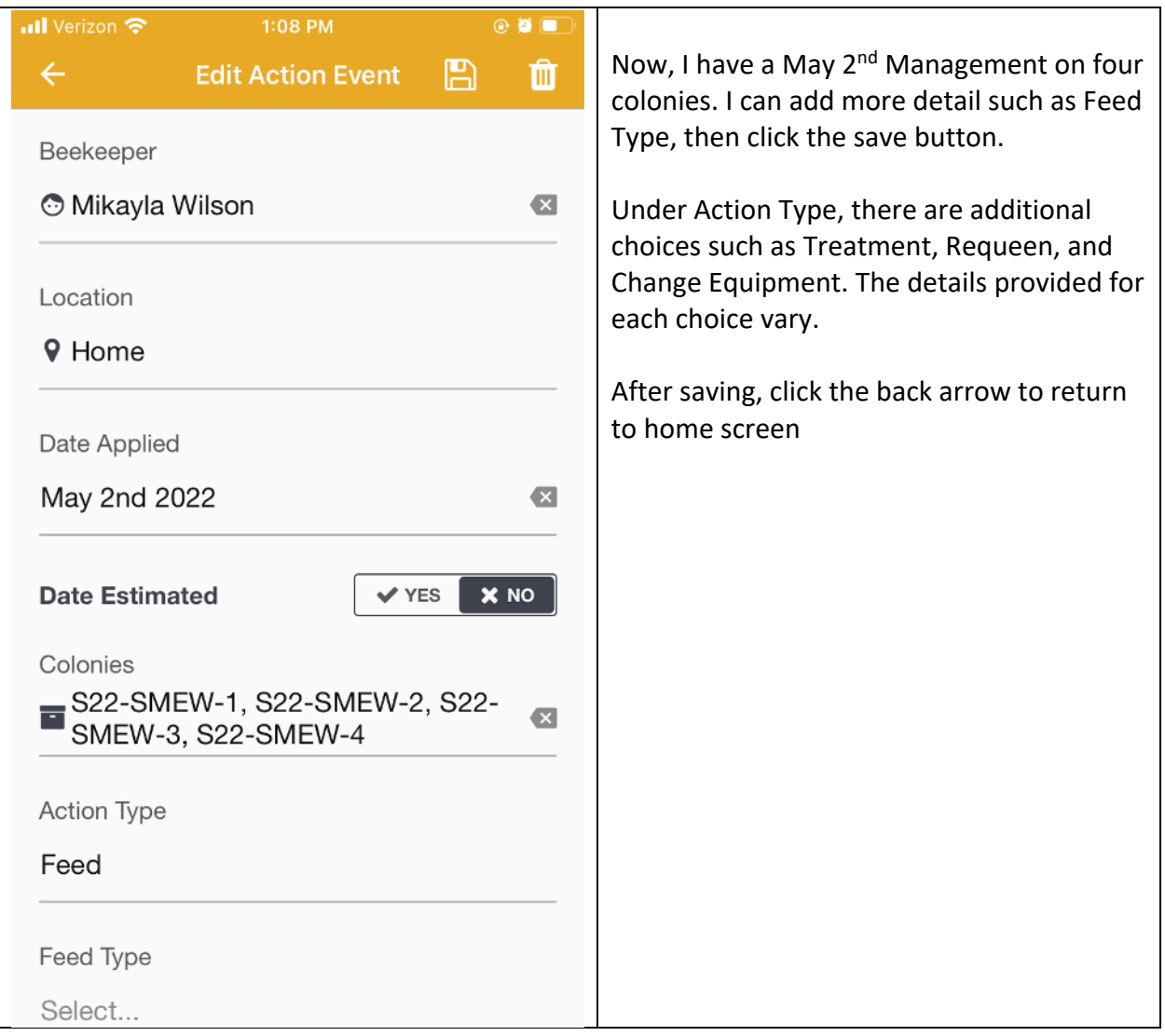

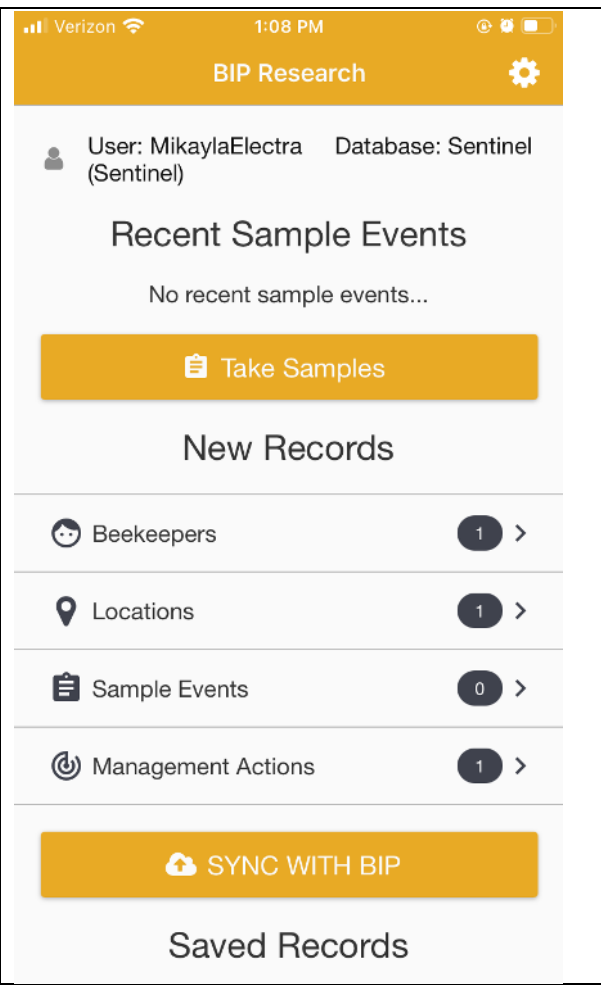

Back at the home screen, we can enter more recent Management Actions, or we can go to the apiary and "Take Samples" by clicking the button.

Note: Some participants prefer to record data on paper when in the Apiary, and later use the app the enter their paper notes. If you do this, you will want to review the forms and prepare your datasheet first to be sure to capture all the data.

- 1. Select "Take Samples"
- 2. On the next screen, select the Beekeeper or apiary owner of where you are sampling. You can create a new one from this screen too.
- 3. A new screen will open, there select the Location you are at. You can create a new one from this screen too.

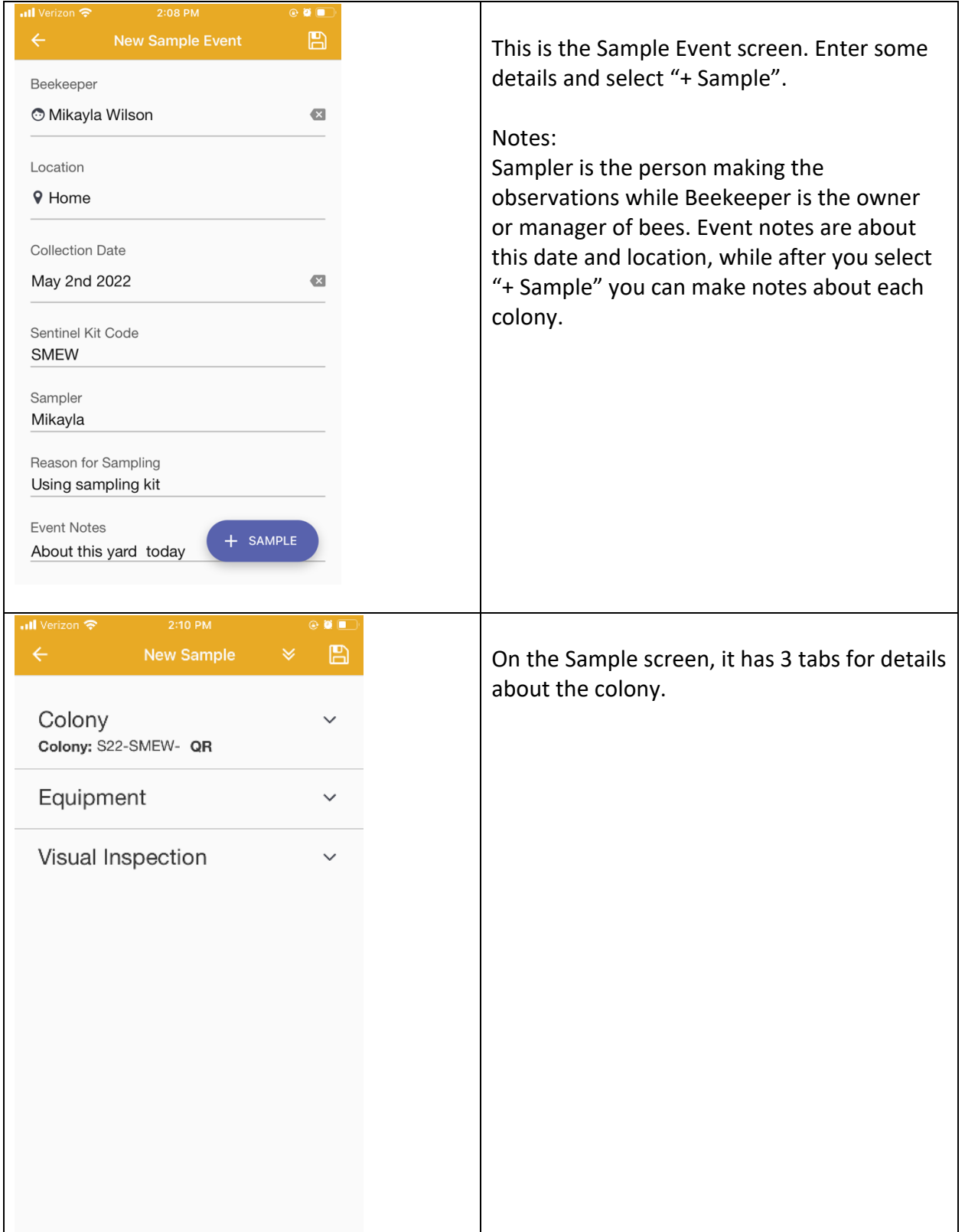

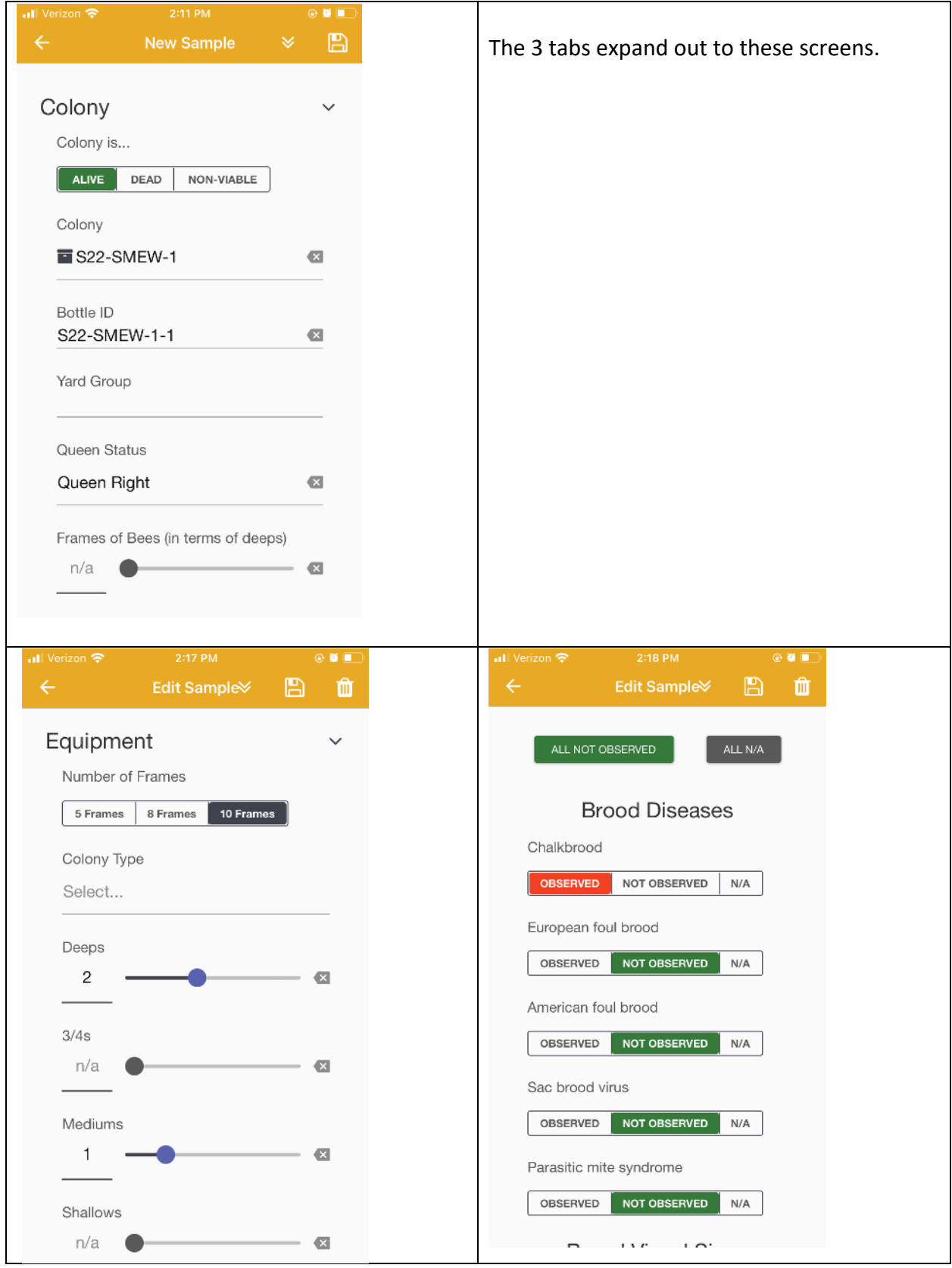

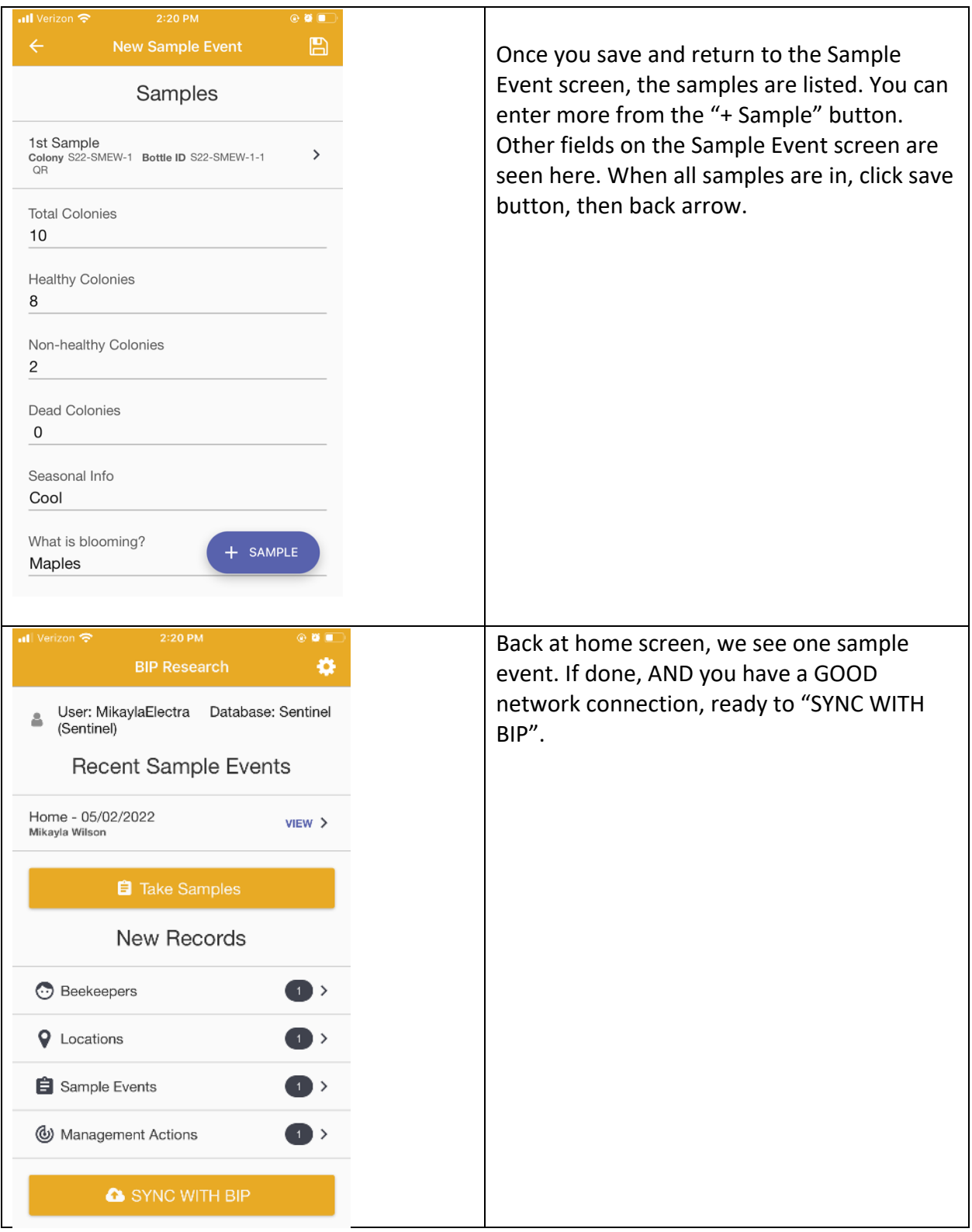

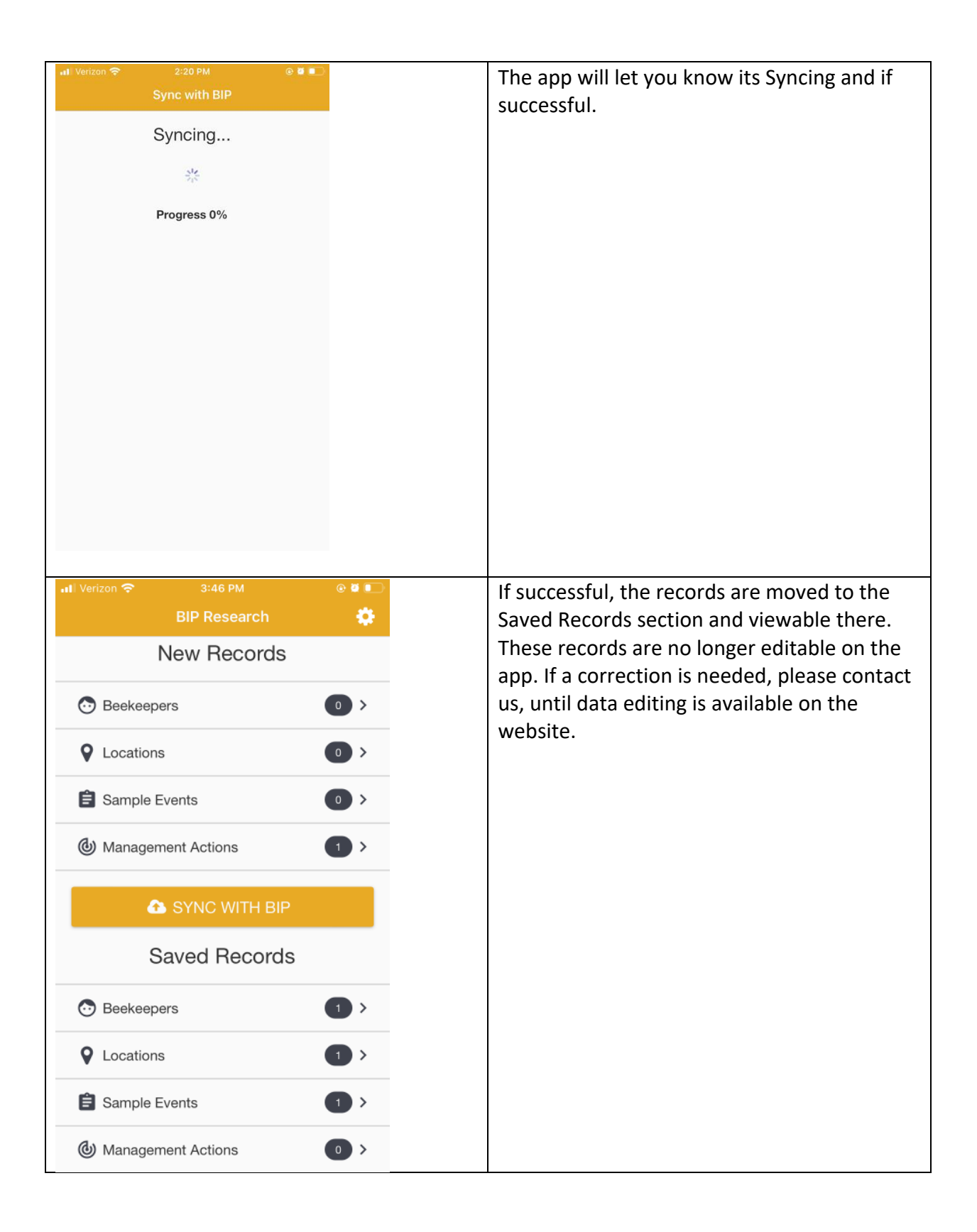

Once your data is Synced, you can go to Research.beeinformed.org to view reports or download data. After logging in, click on the User Dashboard link in the topbar menu

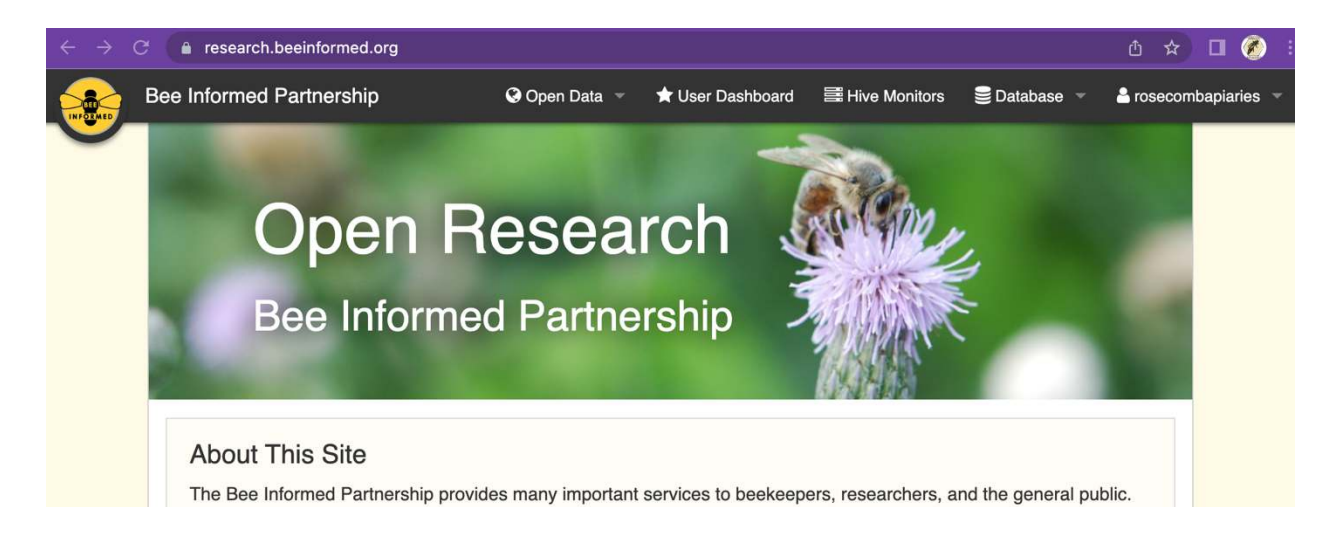

From there, you can Export your data, or view the Sentinel Report. If you have data from multiple beekeepers or from multiple years, make those selections before clicking the Sentinel Report button

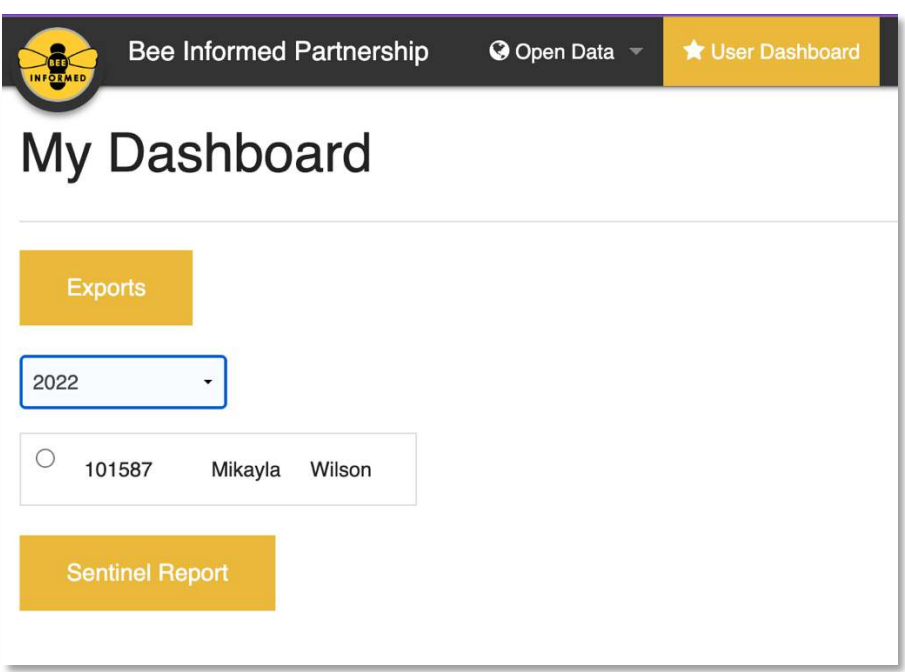